# IOCORE2 MANUAL

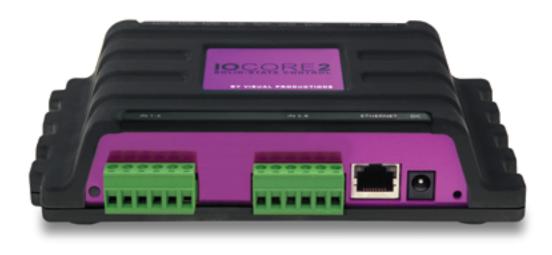

© VISUAL PRODUCTIONS BV

N

C

F

U

٦

۲

Ľ

WWW.VISUALPRODUCTIONS.NL

# **Revision History**

| Revision | Date       | $\mathbf{Author}(\mathbf{s})$ | Description                                                                                                    |
|----------|------------|-------------------------------|----------------------------------------------------------------------------------------------------|
| 1        | 04.09.2017 | ME                            | Initial version.                                                                                                    |
| 2        | 19.10.2017 | ME                            | Rackmount adapter added. Quick-<br>start system diagrams improved.                                                                                                    |
| 3        | 07.06.2018 | ME                            | Updated vManager chapter to reflect<br>app-store distribution. Moved major-<br>ity of Kiosc information to a dedicated<br>Kiosc manual. Added discussion on<br>password and share analytics. |

## Contents

| 1            | Introduction  | 6         |
|--------------|---------------|-----------|
| <b>2</b>     | Protocols     | 9         |
| 3            | Quickstart    | 14        |
| 4            | Setting up    | <b>22</b> |
| 5            | Network       | <b>24</b> |
| 6            | Show Control  | 28        |
| 7            | Monitors      | 33        |
| 8            | Settings      | 35        |
| 9            | vManager      | 41        |
| 10           | Kiosc         | <b>45</b> |
| Ap           | opendices     | 46        |
| Α            | Trigger Types | 47        |
| в            | Task Types    | 55        |
| $\mathbf{C}$ | Templates     | 61        |
| D            | API           | 63        |

©2018 Visual Productions BV. All rights reserved.

No parts of this work may be reproduced in any form or by any means - graphic, electronic, or mechanical, including photocopying, recording, taping, or information storage and retrieval systems - without the written permission of the publisher.

While every precaution has been taken in the preparation of this document, the publisher and the author assume no responsibility for errors or omissions, or for damages resulting from the use of information contained in this document or from the use of programs and source code that may accompany it. In no event shall the publisher and the author be liable for any loss of profit or any other commercial damage caused or alleged to have been caused directly or indirectly by this document.

Due to the dynamic nature of product design, the information contained in this document is subject to change without notice. Revisions of this information or new editions may be issued to incorporate such changes.

Products that are referred to in this document may be either trademarks and/or registered trademarks of the respective owners. The publisher and the author make no claim to these trademarks.

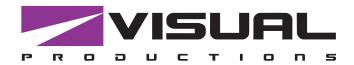

# CE

## **Declaration of Conformity**

We, manufacturer Visual Productions BV, herby declare under sole responsibility, that the following device:

#### loCore2

Conforms to the following EC Directives, including all amendments: EMC Directive 2004/108/EG

And the following harmonized standards have been applied: NEN-EN-IEC 61000-6-1:2007 NEN-EN-IEC 61000-6-3:2007

Full name and identification of the person responsible for product quality and accordance with standards on behalf of the manufacturer

Date: August 31th, 2017 Place: Haarlem, The Netherlands

ing. Maarten Engels Managing Director Visual Productions BV

VISUAL PRODUCTIONS BV IZAAK ENSCHEDEWEG 38A NL-2031CR HAARLEM THE NETHERLANDS TEL +31 (0)23 551 20 30 WWW.VISUALPRODUCTIONS.NL INFO@VISUALPRODUCTIONS.NL ABN-AMRO BANK 53.22.22.261 BIC ABNANL2A IBAN NL18ABNA0532222261 VAT NL851328477B01 COC 54497795

## Introduction

Thank you for choosing the IoCore2. The IoCore2 is expansion module for the CueCore and QuadCore range of solid-state lighting controllers. The Io-Core2 can add extra GPI, GPO, RS-232 and DMX ports to a CueCore based installation. The IoCore2 is the successor of the original IoCore1.

Furthermore, the IoCore is perfectly capable of working stand-alone when there is no CueCore attached. It can be programmed to convert and trigger any of its protocols autonomously. Given the open nature of the IoCore's protocol suite (UDP, OSC, Art-Net) this unit can easily be integrated with third-party systems.

An internal web-server provides the web-interface through which you can program the IoCore. A modern browser is required to access this web-interface during set-up. A browser or computer is not required for standalone use after the initial set-up.

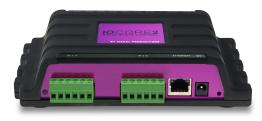

Figure 1.1: IoCore2

This manual discusses setting up and programming the unit. Chapter 2 provides background information on the communication protocols used the Io-Core2. Chapters 4 and 5 cover how to set up the unit and configure the network connection.

Programming the triggering and converting functionality is done in the 6 chapter as discussed on page 28.

At the time of writing this manual the IoCore2's firmware was at version 1.01.

#### 1.1 Feature comparison

The following table visualises the difference between the IoCore2 and IoCore1. This overview might prove to be helpful to IoCore users considering choosing the model for their new designs.

|                   | IoCore2            | IoCore1           |
|-------------------|--------------------|-------------------|
| CPU               | $180 \mathrm{MHz}$ | 120MHz            |
| Flash memory      | 16 MB              | 8MB               |
| GPI               | 8x digital/analog  | 8x digital/analog |
| GPO               | 8x relay           | 8x relay          |
| RS-232            | yes                | yes               |
| DMX               | bi-directional     | bi-directional    |
| Art-Net           | input+output       | input+output      |
| sACN              | input+output       | -                 |
| TCP               | input              | input             |
| UDP               | input+output       | input+output      |
| OSC               | input+output       | input+output      |
| POE               | class I            | class I           |
| DC                | 12-24V             | 12V               |
| DHCP              | yes                | -                 |
| CueluxPro Licence | 1 universe         | -                 |
| Kiosc compatible  | yes                | yes               |

#### 1.2 What's in the box?

The IoCore2 packaging contains the following items (see figure 1.2):

- IoCore2
- Power supply (including international plug set)
- Network cable
- 16-pin + 3x 6-pin terminals
- $\bullet\,$  Info card

#### 1.3 Saving data to memory

This manual will describe how to configure the IoCore2 and program conversions, action, etc. The unit's web-interface is used for editing these kinds of

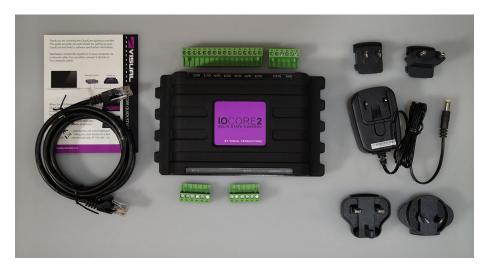

Figure 1.2: IoCore2 box contents

elements. When changes are made, these changes are directly stored in the RAM memory of the IoCore2 and the programming will directly influence the behaviour of the unit. RAM memory is, however, volatile and its content will be lost through a power cycle. For this reason the IoCore2 will copy any changes in the RAM memory to its onboard flash memory. Flash memory retains its data even when not powered. The IoCore2 will load all its data back from the flash memory upon startup.

This memory copy process is conducted automatically by the IoCore2 and should not be of any concern of the user. One point of consideration is, however, that after making a change the unit should be given time to perform the copy to flash. As a rule of thumb, <u>do not disconnect the power from the device within</u> 30 seconds from making a programming change.

#### 1.4 Further Help

If, after reading this manual, you have further questions then please consult the online forum at http://forum.visualproductions.nl for more technical support.

## Protocols

The IoCore2 is fitted with several communication ports and supports various protocols. This chapter describes these protocols and to which extent they are implemented in the IoCore2

#### 2.1 GPI

The IoCore2 features four General Purpose Inputs (GPI) ports that can be connected to external equipment, switches and sensors. State changes on these GPI ports can be used to trigger programmed events inside the IoCore2.

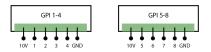

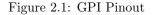

Each GPI port can be switched between 'digital' and 'analog'. In the digital mode the signal is held up by an internal pull-up resistor and results in a logic '0'. The external equipment is intended to short the port's pin to the provided ground pin. This short will create a logic '1'. All four ports share one common ground pin.

When set to analog the external equipment is supposed to supply a voltage between 0V and 10V to the port's pin. For convenience, a 10V supply is available on one of the pins of the GPI connector. Please refer to figure 2.1 for the pinout of the GPI connector. Be careful not to supply more than 10V to the GPI port as that might cause permanent damage.

Figure 2.2 shows examples of how to wire a contact-closure to a GPI port set to digital. And it shows an example of potentiometer connected to a GPI port set to analog.

Please refer to page 37 for more information on configuring the GPI ports. Programming events based on GPI activity is done in the Show Control page, which is discussed on page 28.

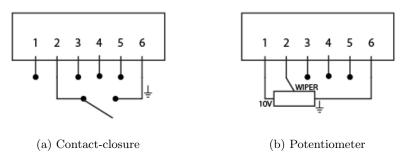

Figure 2.2: GPI Wiring examples

#### 2.2 GPO

Each GPO port features a normally-open (NO) relay for switching external equipment. The relay can switch 250VAC/30VDC up to 2A. Please refer to figure 2.3 for the pinout of the GPO connector.

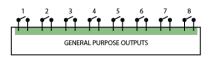

Figure 2.3: GPO Pinout

#### 2.3 RS-232

The bi-directional RS-232 port can be used to communicate with external equipment such as video projectors and matrix switchers. Figure 2.4 shows the pinout of the connector which shared with the DMX port. Please refer to page 36 for more information on configuring the RS-232 port.

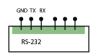

Figure 2.4: RS-232 Pinout

#### 2.4 DMX-512

DMX-512 is the standard communication protocol for stage lighting. Its official name is E1.11-2008 USITT DMX512-A. Nowadays the reach of the DMX protocol has extended beyond entertainment lighting and is also used for architectural lighting.

Originally one DMX network contained 512 channels which is called a 'universe'. With the growing size and complexity of lighting systems it is now very common for a system to compose of multiple universes, each conveying 512 channels.

It is advised to use a shielded twisted pair cable for DMX cabling. The cable should be terminated with an 120 Ohm resistor.

DMX-512 is a very successful protocol with, however, a few limitations. The maximum number of attached devices is limited to 32 and they all have to be connected in bus-topology having one cable running via each device. Furthermore, a DMX-512 cable should not be longer than 300 meters.

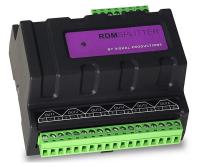

Figure 2.5: Visual Productions' RdmSplitter

The DIN Rail RdmSplitter from Visual Productions (See figure 2.5) helps tackle those inconvenient limitations. The Splitter takes a DMX signal and sends it out again on its 6 DMX output ports for scaling group topology. Each output port is capable of driving 32 more devices. The Splitter can also function as a signal booster as each port supports another 300 meter long connection.

The IoCore2 has one DMX port and is therefor able control 512 channels. The port can be configured either as input or output. Figure 2.6 shows the pinout of the connector.

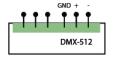

Figure 2.6: DMX Pinout

#### 2.5 Art-Net

The Art-Net protocol primarily transfers DMX-512 data over Ethernet. The high bandwidth of an Ethernet connection allows Art-Net to transfer up to 256 universes. The data sent out for Art-Net does put a certain load on the network, therefore it is recommended to disable Art-Net when not in use. The IoCore2 can receive and send out one DMX universe over Art-Net. Art-Net can be used for creating triggers in the show control programming.

#### 2.6 sACN

The streaming Architecture of Control Networks (sACN) protocol uses a method of transporting DMX-512 information over TCP/IP networks. The protocol is specified in the ANSI E1.31-2009 standard.

The sACN protocol supports multi-cast in order to take efficient use of the network's bandwidth.

The IoCore2 supports sending and receiving of 1 sACN universe.

#### 2.7 KiNet

KiNet is a proprietary protocol of Philips Color Kinetics to control their LED fixtures and power supplies. It is a lightweight Ethernet-based protocol that carries DMX-style data. Within the IoCore2 it can only be used to output data.

#### 2.8 TCP

The Transmission Control Protocol (TCP) is a core protocol of the Internet Protocol Suite. It is used for its reliable, ordered and error checked delivery of a stream of bytes between applications and hosts over IP networks. It is considered 'reliable' because the protocol itself checks to see if everything that was transmitted was delivered at the receiving end. TCP allows for the retransmission of lost packets, thereby making sure that all data transmitted is received.

The IoCore2 supports reception of TCP message.

#### 2.9 UDP

User Datagram Protocol (UDP) is a simple protocol for sending messages across the network. It is supported by various media devices like video projectors and Show Controllers. It does not incorporate error checking, therefor it is faster than TCP but less reliable.

There are two ways how to have the IoCore2 respond to incoming UDP messages. The API (see page 64) makes typical IoCore2 functions available

through UDP. Furthermore, custom messages can be programmed in the Show Control page (see page 28). This is also the place where to program outgoing UDP messages.

#### 2.10 OSC

Open Sound Control (OSC) is a protocol for communicating between software and various multi-media type devices. OSC uses the network to send and receive messages, it can contain MIDI and custom information.

There are apps available for creating custom-made user interfaces on iOS (iPod, iPhone, iPad) and Android. These tools allow to program fool-proof user-interfaces for controlling the device. E.g. Kiosc from Visual Productions.

There are two ways how to have the IoCore2 respond to incoming OSC messages. Firstly, the API (see page 63) makes typical IoCore2 functions available through OSC. Secondly, custom messages can be programmed in the Show Control page (see page 28).

#### 2.11 DHCP

The Dynamic Host Configuration Protocol (DHCP) is a standardised network protocol used on Internet Protocol (IP) networks for dynamically distributing network configuration parameters, such as IP addresses.

The IoCore2 is a DHCP client.

## Quickstart

This chapter provides step by step tutorials on how to program your IoCore2 for some typical tasks:

- Convert 0-10V levels to DMX
- Use DMX to trigger a RS-232 lamp strike command to a video projector

#### 3.1 Convert 0-10V levels to DMX

This tutorial shows how to use the IoCore2 to convert 0-10V levels to DMX. The 0-10V levels could be generated by sensors (e.g. ambient lighting sensor) or a potentiometer (1-10V wall mount rotary dimmer). The DMX levels can then be used to directly control lighting fixtures or it can be fed into an external lighting console to control the intensity of complete scenes. Please follow the next few steps.

1. Connect to the network

Connect the IoCore2 with an Ethernet cable to the router. It is required that the network is managed by a router that features a DHCP server. If the network router is not DHCP capable then read the network chapter on page 24 for alternative setups.

| DEVICES                   |   | PROPERTIES          |                   |   |       |
|---------------------------|---|---------------------|-------------------|---|-------|
| 192.168.1.11<br>CueCore1  |   | MAC Address         | 00:50:C2:DE:87:FF |   | Br    |
| 192,168,1,12              |   | Serial              | 201720010         |   |       |
| loCore                    |   | IP Address          |                   |   | В     |
| 192.168.1.13<br>B-Station |   | Subnet Mask         |                   |   | R     |
| 192.168.1.14<br>Curceren  |   | Router              |                   |   | U U   |
| CueCore2                  |   | PCB Version         |                   |   |       |
| 192.168.1.15<br>QuadCore  | = | Firmware Version    |                   |   |       |
| 192:168:1.16              |   | Label               | MyloCore          | = |       |
| LPU-2                     |   | Art-Net Destination |                   |   | Facto |
| 192.168.1.17<br>TimeCore  |   | GPI Mode            | ADDDOODD          |   |       |
| 192.168.1.99              |   |                     | 20000000          |   |       |
| loCore                    |   | GPO                 | 00000000          |   | F     |
| Incore2                   |   | Actionlists         |                   |   |       |
| 192.168.1.191<br>CueCore2 |   |                     |                   |   |       |
| 192.168.1.249             |   |                     |                   |   |       |
| B-Station                 |   |                     |                   |   |       |

2. Install the vManager

To access the web-interface of the IoCore2, the vManager tool is recommended. This tool can be downloaded from the Visual Productions website and installed. Once the installation is complete, run the vManager to discover the IP address of the IoCore2.

| 0                        |       | vM   | anager          |                   |   |            |
|--------------------------|-------|------|-----------------|-------------------|---|------------|
| DEVICES                  |       | PROF | ERTIES          |                   |   |            |
| 192.168.1.1<br>CueCore1  |       | MA   | CAddress        | 00:50:C2:DE:87:FF |   | Brows      |
| 192,168,1,1              | ,     | Ser  | al              | 201720010         |   |            |
| 192:168.1.1.<br>loCore   |       | IP A | ddress          |                   |   | Backup     |
| 192.168.1.1<br>B-Station | 3     | Sub  | net Mask        |                   |   | Restor     |
| 192.168.1.1              |       | Rou  | ter             |                   |   | Upgrad     |
| CueCore2                 |       | PCE  | Version         |                   |   |            |
| 192.168.1.1<br>QuadCore  |       | Fim  | ware Version    |                   |   |            |
| 192.168.1.1              | 3     | Lab  | el              | MyloCore          |   | Blink      |
| LPU-2                    |       | Art  | Net Destination |                   |   | Factory De |
| 192.168.1.1<br>TimeCore  | ,<br> | GPI  | Mode            | ADDDDDDD          |   |            |
| 192.168.1.9              | •     | GPI  |                 | 20000000          |   | Cally at   |
| 1921684.1                | 10    | GPO  |                 | 00000000          |   | Reboo      |
| loCore2                  |       | Act  | ionlists        |                   |   |            |
| 192.168.1.1<br>CueCore2  | 91    |      |                 |                   |   |            |
| 192.168.1.2<br>B-Station | 19    |      |                 |                   | ſ | About      |

3. Open the web-interface

Choose the IoCore2 from the device list and click on the 'Browse' button to open the web-interface.

#### 4. Add template

Go to the Show Control page and select the 'GPI ->DMX' template. Press the 'Add >>' button in the lower left corner of the screen.

| loCore2          | HOME SH         | IOW CONTROL   | MONITOR        | SETTINGS A     | BOUT             |           |              | www.visualproductions.nl |
|------------------|-----------------|---------------|----------------|----------------|------------------|-----------|--------------|--------------------------|
| SOURCES          | (?) ACTI        | ON LISTS      | 0              | ACTIONS        | ?                |           | ACTION TYPES |                          |
| DMX Input        | GPI             |               |                | Gpi 1          |                  | up        | Action       |                          |
| RS232            |                 |               |                | Gpi 2          |                  | down      |              |                          |
| UDP              |                 |               |                | Gpi 3          |                  |           |              |                          |
| тср              |                 |               |                | Gpi 4          |                  |           |              |                          |
| osc              |                 |               |                | Gpi 5          |                  |           |              |                          |
| Art-Net          |                 |               |                | Gpi 6          |                  |           |              |                          |
| SACN             |                 |               |                | Gpi 7          |                  |           |              | _                        |
| Add >>           |                 |               |                | Gpi 8          |                  |           | << Add       |                          |
| TEMPLATES        | 0               |               |                |                |                  |           |              |                          |
| GPI -> OSC Float |                 |               |                |                |                  |           |              |                          |
| GPI -> OSC Bool  |                 |               |                |                |                  |           |              |                          |
| GPI -> UDP Float |                 |               |                |                |                  |           |              |                          |
| GPI -> UDP Bool  |                 |               |                |                |                  |           |              |                          |
| GPI -> DMX       |                 |               |                |                |                  |           |              |                          |
| DMX -> GPO       |                 |               |                |                |                  |           |              |                          |
| Art-Net -> GPO   |                 |               |                |                |                  |           |              |                          |
| Add >>           | Rem             | iove          |                | Edit Execu     | te Rename Remove |           |              |                          |
| LABEL: MyloCore  | OPERATING MODE: | Stand Alone G | PI: 00000000 G | PO: 00000000 F | X: RS-232 DMX AR | r sacn ud | P TCP OSC    |                          |

#### 5. Configure GPI port

Go to the IoCore2 Settings page and set GPI port 1 to 'analog'.

| GPI    |     |         |           | 0               |
|--------|-----|---------|-----------|-----------------|
| Port 1 | 18% | Analog  | Calibrate | Label of port 1 |
| Port 2 | Off | Digital | Calibrate | Label of port 2 |
| Port 3 | Off | Digital | Calibrate | Label of port 3 |
| Port 4 | Off | Digital | Calibrate | Label of port 4 |
| Port 5 | Off | Digital | Calibrate | Label of port 5 |
| Port 6 | Off | Digital | Calibrate | Label of port 6 |
| Port 7 | Off | Digital | Calibrate | Label of port 7 |
| Port 8 | Off | Digital | Calibrate | Label of port 8 |

 Configure the DMX port In the settings page, set the DMX port direction to 'output'

| DMX       |            |   |
|-----------|------------|---|
| Direction | Universe A | ÷ |
| Slow DMX  | 0          |   |

Changing the rotary encoder should now control DMX channel 1 for the fixture.

# 3.2 Use DMX to trigger a RS-232 lamp strike command to a video projector

This example enables an external DMX source to trigger a RS-232 message that will be send to a video projector; the RS-232 message could be used to strike the lamp within the projector. Please take the following steps:

1. Setup network and connect equipment

Connect the IoCore2 and the computer to a DHCP capable network router. Connect the the external DMX board to the DMX port. Connect the projector to the RS-232 port.

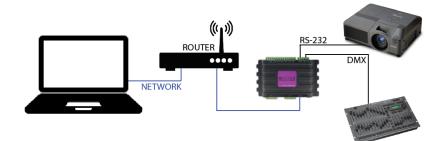

#### 2. Add source

Open a browser on the computer and browse to the web-interface of the IoCore2 by typing '192.168.1.10' in the browser's address field. Go to the Show Control page and select the 'DMX In' source. Press the 'Add >>' button below the table.

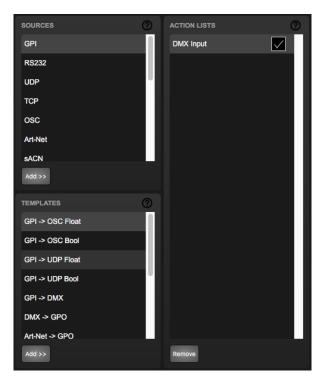

#### 3. Add action

Make sure the 'DMX In' actionlist is selected and press the '<<Add' button below the 'Action Types' table.

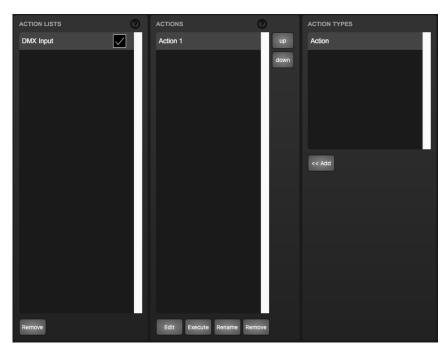

4. Edit action

Make sure the new action is selected and press the 'Edit' button. Set the flank to 'Down'. This will make sure that the action is only triggered when DMX channel 1 goes from 0% to non-zero.

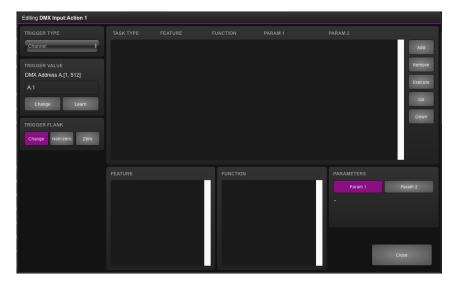

#### 5. Add task

Press the 'Add' button at the top left of the screen and choose 'RS-232' from the task categories.

| Add Task   |    |        |  |  |  |
|------------|----|--------|--|--|--|
| GPI        |    |        |  |  |  |
| GPO        |    |        |  |  |  |
| OSC        |    |        |  |  |  |
| Randomizer |    |        |  |  |  |
| Rs232      |    |        |  |  |  |
| System     |    |        |  |  |  |
| Timecode   |    | . U    |  |  |  |
| Timer      |    |        |  |  |  |
|            |    |        |  |  |  |
|            | ок | Cancel |  |  |  |

6. Edit task

Select the task and change the feature to 'Send String'. Set the function to 'Set'. Enter e.g. 'lampon' in parameter 1. You can now exit the dialog by pressing the 'Close' button. Please consult the projector's documentation and replace the 'lampon' string accordingly.

| TASK TYPE       |             |          | PARAM 1 | PARAM 2    |                                 |
|-----------------|-------------|----------|---------|------------|---------------------------------|
| Rs232           | Send String | Set      | lampon  |            | Add                             |
|                 |             |          |         |            | Remove<br>Execute<br>Up<br>Down |
|                 |             | FUNCTION |         | PARAMETERS |                                 |
| Send Float      |             | Set      |         | Param 1    | Param 2                         |
| Send Unsigned   |             | Control  |         | String     |                                 |
| Send Bool       |             |          |         | lampon     |                                 |
| Send String     |             |          |         |            |                                 |
| Send String Hex |             |          |         |            |                                 |
| Send Bytes      |             |          |         |            | Close                           |

#### 7. Configure RS-232 port

Go to the IoCore2 Settings page. Set the RS-232 details to match specifications that would be found in the projector's documentation.

| RS-232   |      |   |
|----------|------|---|
| Baudrate | 9600 | ÷ |
| Databits | 8    | ÷ |
| Stopbits | 1    | ÷ |
| Parity   | None | ÷ |
|          |      |   |

#### 8. Configure the DMX port

In the settings page, set the DMX port direction to 'input'

| DMX       |    |   |
|-----------|----|---|
| Direction | In | ÷ |
| Slow DMX  | ?  |   |

Bringing channel 1 up from 0% will now make the IoCore2 send the RS-232 string to the projector. The DMX console should bring channel back to 0% so it is ready to triggered again.

## Setting up

This chapter discusses how to set up the IoCore2.

#### 4.1 Mounting

The device can be placed desktop or it can be DIN Rail mounted. The device is prepared for DIN Rail mounting by using the 'DIN rail holder TSH 35' from Bopla (Product no. 22035000).

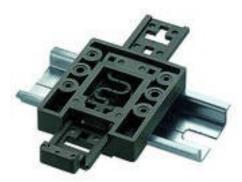

Figure 4.1: Bopla DIN rail adapter

This adapter is - amongst others - available from:

- Farnell / Newark (order code 4189991)
- Conrad (order code 539775 89)
- Distrelec (order code 300060)

#### 4.2 Rackmount

There is an adapter available for mounting the IoCore2 into a 19" rack. The rackmount adapter is 1 HE and is sold separately. It fits two units, however, it is supplied with one position closed by a blind panel, see figure 4.2.

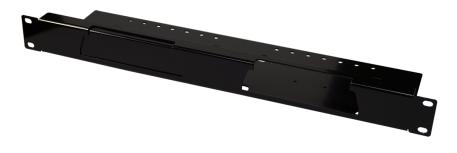

Figure 4.2: Rackmount adapter

#### 4.3 Kensington Lock

The device can be secured by using a Kensington style laptop lock.

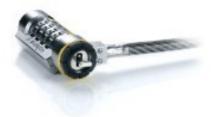

Figure 4.3: Kensington lock

#### 4.4 Power

The IoCore2 requires a DC power supply between 12 and 24 Volt with a minimum of 500mA. The 2,1 mm DC connector is center-positive. The IoCore2 is also Power-over-Ethernet (PoE) enabled. It requires PoE Class I.

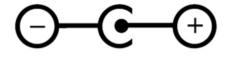

Figure 4.4: DC polarity

# Chapter 5 Network

The IoCore2 is a network capable device. A network connection between between a computer and the unit is required to configure and program the IoCore2, however, once the device is programmed then it is not necessary anymore for the IoCore2 to be connected to an Ethernet network.

There are multiple arrangements possible for connecting the computer and the IoCore2. They can be connected peer-to-peer, via a network switch or via Wi-Fi. Figure 5.1 illustrates these different arrangements.

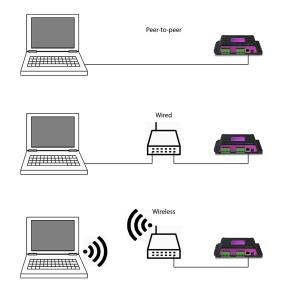

Figure 5.1: Network arrangements

The Ethernet port on the IoCore2 is auto-sensing; it does not matter whether a cross or straight network-cable is being used.

#### 5.1 IP Address

The IoCore2 supports both static IP addresses and automatic IP addresses. By default, the IoCore2 is set DHCP in which it will be automatically assigned an IP address by the DHCP server in the network. The 'DHCP server' is typically part of the router's functionality.

Static IP addresses are useful when there is no DHCP server in the network, for instance when there is a direct peer-to-peer connection between a IoCore2 and a computer. It is also useful in permanent installations where the IP address of the IoCore2 is known by other equipment and therefor should not change. When using DHCP there is always the risk of automatically being given a new IP address in the event that the DHCP server is replaced. When using static IP addresses make sure that all equipment on the network have unique IP addresses.

The IoCore2's LED helps to determine which kind of IP address is set. The LED will indicate red when using DHCP and it will indicate white in the case of a static IP address.

There are three ways to change the IP address setting of the IoCore2.

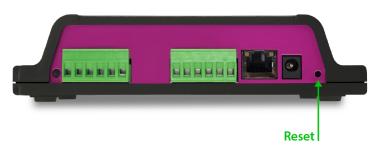

Figure 5.2: Reset button

- vManager can be used to detect a IoCore2 on the network. Once found, the vManager software (figure chapter 9) allows for changing the IP address, subnet mask and DHCP settings.
- If the IP address is already known then browsing to this address using the computer's browser will show the IoCore2's **web-interface**. The Settings page on this web-interface enables changing the IP address, subnet mask and DHCP settings.
- By briefly pressing the **reset button** on the device it toggles between static and automatic IP addresses. By pressing and holding the reset button (see figure 5.2) on the device for 3 seconds, it will reconfigure the unit to the factory default IP address and subnet mask. No other settings will be changed. The default IP address is 192.168.1.10 with the subnet mask set to 255.255.255.0.

#### 5.2 Web-interface

The IoCore2 features an inbuilt web-server. This web-interface can be accessed via a standard browser. It is recommended to use any of the following browsers:

- Microsoft Edge
- Google Chrome (v59 or higher)
- Apple Safari (v10 or higher)
- Mozzila Firefox (v54 or higher)

The web-interface enables you to configure and program the IoCore2. When browsing to the unit the home page (figure 5.3) will appear first. The home page is read-only; it provides information but does not allow for changing any setting. The other pages present many settings that can be edited. These pages will be discussed in the subsequent chapters.

| loCore2          | HOME          | SHOW CONTROL           | MONITOR SET       | TINGS      | ABOUT      |                |                   | www.visualproductions.nl |  |  |  |
|------------------|---------------|------------------------|-------------------|------------|------------|----------------|-------------------|--------------------------|--|--|--|
| GENERAL          |               |                        |                   | NETWORK    |            |                |                   |                          |  |  |  |
| Serial Number    |               | 201711001              |                   | MAC add    | Iress      |                | B8:D8:12:80:11:53 |                          |  |  |  |
| PCB version      |               |                        |                   | IP addres  | s          |                | 192.168.1.18      |                          |  |  |  |
| Firmware version |               |                        |                   | Subnet m   | nask       |                | 255.255.255.0     |                          |  |  |  |
| Label            |               | MyloCore               |                   | Router     |            |                | 192.168.1.254     |                          |  |  |  |
| Uptime           |               | days: 1 time: 01:59:29 |                   | Master IF  |            | 0              |                   |                          |  |  |  |
|                  |               |                        |                   | GPO        |            |                |                   |                          |  |  |  |
| Port 1           | Status<br>Off | Label                  |                   | Port 1     |            | Status<br>Off  | Label             |                          |  |  |  |
| Port 2           | Off           |                        |                   | Port 2     |            | Off            |                   |                          |  |  |  |
| Port 3           | Off           |                        |                   | Port 3     |            | Off            |                   |                          |  |  |  |
| Port 4           | Off           |                        |                   | Port 4     |            | Off            |                   |                          |  |  |  |
| Port 5           | 36%           |                        |                   | Port 5     |            | Diff           |                   |                          |  |  |  |
|                  |               |                        |                   |            |            |                |                   |                          |  |  |  |
| Port 6           | 66%           |                        |                   | Port 6     |            | Off            |                   |                          |  |  |  |
| Port 7           | 20%           |                        |                   | Port 7     |            | Dff            |                   |                          |  |  |  |
| Port 8           | 51%           |                        |                   | Port 8     | C          | Off            |                   |                          |  |  |  |
| TIMERS           |               |                        |                   | RECEIVIN   |            |                |                   |                          |  |  |  |
| Timer 1          |               | 00:00:00               |                   | RS-232     | nc         |                | DMX               |                          |  |  |  |
| Timer 2          |               | 00:00:00               |                   | TCP        | TCP no     |                | Art-Net           |                          |  |  |  |
| Timer 3          |               | 00:00:00               |                   | UDP        | nc         |                | SACN              |                          |  |  |  |
| Timer 4          |               | 00:00:00               |                   | OSC        | nc         |                |                   |                          |  |  |  |
|                  |               |                        |                   |            |            |                |                   |                          |  |  |  |
| LABEL: MyloCore  | OPERATING M   | ODE: Stand Alone (     | 3PI: 00004725 GPC | : 00000000 | RX: RS-232 | DMX ART sACN U | DP TCP OSC        |                          |  |  |  |

Figure 5.3: Home page

#### 5.2.1 Uptime

This field indicates how long the unit has been alive since its last reboot.

#### 5.2.2 Master IP

When the unit is not in Stand Alone mode, then this field displays the IP number of system that is mastering the IoCore2. Refer to chapter ?? for more information on operating modes.

#### 5.3 Access via Internet

The IoCore2 can be accessed through the Internet. There are two ways to achieve this: Port Forwarding and VPN.

- **Port Forwarding** Is relatively easy to setup in the router. Each router is different so it is advised to consult the router's documentation (sometimes it is revered to as NAT or Port-Redirecting). Please note that port forwarding is not secure, since anybody could access the IoCore2 this way.
- Accessing via a Virtual Private Network (VPN) tunnel requires more setup efforts, also the router needs to support the VPN feature. Once set up, this is a very secure way to communicate with the IoCore2. A VPN is a network technology that creates a secure network connection over a public network such as the Internet or a private network owned by a service provider. Large corporations, educational institutions, and government agencies use VPN technology to enable remote users to securely connect to a private network. For further information about VPN please refer to http://whatismyipaddress.com/vpn.

## Show Control

The IoCore2 can interact with the outside world; it can receive messages and values through various protocols and it can send out many protocols. It is possible to automate the IoCore2 by having it respond automatically to incoming signals. An example of this would be to control the GPO relays by receiving a specific UDP network message. The Show Control page (See figure 6.1) enables this kind of programming to be made.

When using the IoCore2 as an expansion to the CueCore controller then it is advised to use OSC messages to establish communication between IoCore2 and CueCore. To setup the IoCore2 quickly for this purpose it is recommended to add a template. Templates are discussed on page 31.

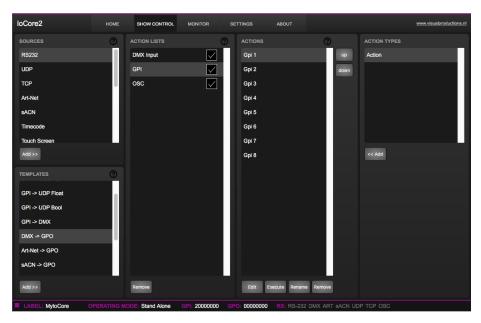

Figure 6.1: Show Control page

The Show Control page presents a system of 'actions'. A signal that the Io-Core2 needs to respond to or perhaps convert into some other signal, needs to be expressed in an actions. Before programming actions please consider the Show Control structure in figure 6.2.

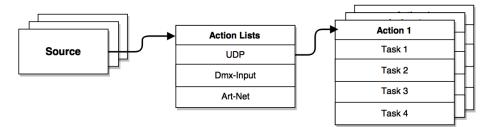

Figure 6.2: Show Control structure

The IoCore2 is capable of listening to various protocols. These available protocols are listed in Sources, however, the IoCore2 can only actively listen to 8 protocols at once. The active protocols are listed in 'Action Lists'. Each action list can contain actions. Within a protocol/source each individual signal requires its own action. For example, when listening to channel 1 and 2 on the incoming DMX, the DMX action list needs two actions; one for each channel.

Inside the action we define the trigger and tasks. The trigger specifies for which signal to filter. In the above DMX example the trigger would be set to 'channel 1' and 'channel 2' respectively. The tasks determine what the IoCore2 will do when this action is triggered. Several tasks can be placed in the action. There are tasks available for a wide range of IoCore2 features and external protocols. Task types are detailed in Appendix B on page 55.

#### 6.1 Sources and Actionlists

The Sources listing presents all protocols that the IoCore2 is capable of receiving. It also includes internal features that can create events that can be used for triggering actions, such as the GPI ports. These sources are available, however, they will only be actively listened to once moved to the action-list table.

| Source        | Description                                                                                                    |
|---------------|----------------------------------------------------------------------------------------------------|
| GPI           | Changes on one of the GPI ports                                                                                                    |
| GPO           | Changes on one of the GPO ports                                                                                                    |
| 0.2 0         |                                                                                                    |
| DMX Input     | Receiving DMX data when the DMX port is set as input                                                                                                    |
| RS-232        | Receiving RS-232 serial messages                                                                                                    |
| UDP           | UDP network messages                                                                                                    |
| TCP           | TCP network messages                                                                                                    |
| OSC           | OSC network message                                                                                                    |
| Art-Net       | Art-Net DMX data                                                                                                    |
| sACN          | sACN DMX data                                                                                                    |
| Touch Screen  | Triggers from Kiosc. For each Action various controls can<br>be chosen such as buttons and sliders, colour picker etc.<br>The order of the actions will control the arrangement in<br>Kiosc.                                                                                  |
| Randomiser    | The randomiser can generate a random number                                                                                                    |
| System        | Events such as 'Power on'                                                                                                    |
| Variable      | The Variable source works in combination with the variable<br>task (For more information about the Variable task please<br>refer to Task Types). The Variable task will set a value of<br>which an enabled action-list type with Variable as Source<br>will use as a trigger. |
| Timer         | Internal timers expiring                                                                                                    |
| Actionlist    | Actionlist's enable-checkboxes changing state                                                                                                    |
| User List 1-4 | These action-lists will never trigger an event, however, they are useful for advanced programming.                                                                                                    |

Action-lists can be temporarily suspended by disabling their checkbox in the Show Control page. There is also a task available to automate changing the state of this checkbox.

#### 6.2 Actions

Actions are executed when a certain signal is received. This signal is defined by the trigger. A trigger is always relative to the action-list the action belongs to. For example, when the trigger-type is set to 'Channel' then it refers to a single DMX channel if the action is placed inside a 'DMX Input' list and it means a single Art-Net channel if the action resides in an Art-Net action-list.

A trigger is determined by the trigger-type, trigger-value and trigger-flank fields. Although these fields are not applicable for all action-lists and are therefor sometimes omitted in the web GUI. The trigger-type field specifies what kind of signal the action will be triggered by. For example, when making an action in the Art-Net list there is the choice between 'Channel' and 'Receiving' trigger-types. The trigger-value specifies the actual signal value. In the Art-Net example the trigger-value could be set to 'channel 1' or 'channel 2'.

In some action-lists actions do also need to specify the trigger-flank. The flank further specifies the value that the signal should have before triggering the action. For example, when an action is triggered from a Touch Screen list and it is linked to a button in the Kiosc software, the flank will determine whether to trigger only when the button goes down or only when it goes up. Appendix A provides an overview of the available trigger-types.

An action-list can have up to 48 actions, system-wide there is a maximum of 64 actions.

#### 6.3 Tasks

Tasks are added to an action in order to specify what to do when it gets executed. Up to 8 tasks can be included in an action, systemwide there is a maximum of 128 tasks. The tasks are executed in the order of the list. There is a wide selection of tasks available to choose from, they include altering any of the internal software features like GPOs but also sending out messages through any of the supported protocols. The tasks are organised in categories. Once a task is chosen from these categories each task allows for further choice between several 'Features' and 'Functions'. Tasks contain up to two parameters that might be required for its execution.

If the event that triggers the action passes a parameter along then this parameter can be used in a task. The 'set' function makes a task use a fixed value, however, when using the 'control' function then the trigger's parameter is used. This is very useful for conversions between protocols.

For example when converting 0-10V to DMX the GPI action specifies the port (e.g. #1) and flank (e.g. OnChange) on which it will trigger. The actual 0-10V level sampled on the GPI port will passed along and fed into the action. Then when a task (e.g. DMX) uses the function 'control' this 0-10V level will be used for setting the DMX value.

A task can be tested by selecting it and pressing the 'execute' button in the action-edit dialog. The complete action can also be tested; go to the Show Control page, select the action and press the 'execute' button.

Appendix B provides a detailed overview of the available tasks, features, functions and parameters.

#### 6.4 Templates

The Show Control page presents a list of templates. A template is a set of action-list, actions and task. These templates configure the IoCore2 to perform typical functions; for example convert Art-Net to DMX or control the 8 relays through OSC. The templates thus save time; otherwise actions should have been set up manually. They can also function as a guide to soften the learning curve

on actions; a lot can be learned from adding a template and then exploring the actions and tasks it created.

Please note that some templates require settings to changed in the settings page; for example the 'Receiving Art-Net' template needs the Art-Net subnet/universe to specified in order to achieve an Art-Net to DMX conversion. Appendix C gives an overview of the available templates.

#### 6.5 Variables

Variables are internal memories that can hold a value; a number in the range of [0,255]. There are 8 variables and they are typically used for advanced show control programming. In the IoCore2, the content of the variable is not stored between power cycles.

Variables can be set by tasks. Variables can be added as sources in order to have actions triggered when a variable changes value.

#### 6.6 Randomizer

The randomizer is an internal software feature that can generate a (pseudo-)random number. This is useful for having an event trigger a random lighting scene in a themed environment. The randomizer is activated by the Randomizer-task. The result of the randomizer's calculation can be obtained by catching the event in the Randomizer-actionlist.

## Monitors

This page allows the user to inspect the incoming and outgoing data, both DMX-type data (See figure 7.1) as well as control messages (See figure 7.2). Monitoring incoming and outgoing data can help the user troubleshoot during programming.

|     | Outp | uts |     |     | DMX | Input |     | Γ   |     |     |     | T   |     |     |     |     |     |     |     |     |     | Γ   |     |     |     |     |     |     |     |     |     |     |
|-----|------|-----|-----|-----|-----|-------|-----|-----|-----|-----|-----|-----|-----|-----|-----|-----|-----|-----|-----|-----|-----|-----|-----|-----|-----|-----|-----|-----|-----|-----|-----|-----|
|     |      |     |     |     |     |       |     |     |     |     |     |     |     |     |     |     |     |     |     |     |     |     |     |     |     |     |     |     |     |     | _   |     |
| 001 | 002  | 003 | 004 | 005 | 006 | 007   | 008 | 009 | 010 | 011 | 012 | 013 | 014 | 015 | 016 | 017 | 018 | 019 | 020 | 021 | 022 | 023 | 024 | 025 | 026 | 027 | 028 | 029 | 030 | 031 | 032 |     |
|     |      |     |     |     |     |       |     |     |     |     |     |     |     |     |     |     |     |     |     |     |     |     |     |     |     |     |     |     |     |     |     |     |
|     |      |     |     |     |     |       |     |     |     |     |     |     |     |     |     |     |     |     |     |     |     |     |     |     |     |     |     |     |     |     |     |     |
|     |      |     |     |     |     |       |     |     |     |     |     |     |     |     |     |     |     |     |     |     |     |     |     |     |     |     |     |     |     |     |     | Dec |
|     |      |     |     |     |     |       |     |     |     |     |     |     |     |     |     |     |     |     |     |     |     |     |     |     |     |     |     |     |     |     |     |     |
|     |      |     |     |     |     |       |     |     |     |     |     |     |     |     |     |     |     |     |     |     |     |     |     |     |     |     |     |     |     |     |     |     |
|     |      |     |     |     |     |       |     |     |     |     |     |     |     |     |     |     |     |     |     |     |     |     |     |     |     |     |     |     |     |     |     |     |
|     |      |     |     |     |     |       |     |     |     |     |     |     |     |     |     |     |     |     |     |     |     |     |     |     |     |     |     |     |     |     |     |     |
|     |      |     |     |     |     |       |     |     |     |     |     |     |     |     |     |     |     |     |     |     |     |     |     |     |     |     |     |     |     |     |     |     |
|     |      |     |     |     |     |       |     |     |     |     |     |     |     |     |     |     |     |     |     |     |     |     |     |     |     |     |     |     |     |     |     |     |
|     |      |     |     |     |     |       |     |     |     |     |     |     |     |     |     |     |     |     |     |     |     |     |     |     |     |     |     |     |     |     |     |     |
|     |      |     |     |     |     |       |     |     |     |     |     |     |     |     |     |     |     |     |     |     |     |     |     |     |     |     |     |     |     |     |     |     |
|     |      |     |     |     |     |       |     |     |     |     |     |     |     |     |     |     |     |     |     |     |     |     |     |     |     |     |     |     |     |     |     |     |
|     |      |     |     |     |     |       |     |     |     |     |     |     |     |     |     |     |     |     |     |     |     |     |     |     |     |     |     |     |     |     |     |     |
|     |      |     |     |     |     |       |     |     |     |     |     |     |     |     |     |     |     |     |     |     |     |     |     |     |     |     |     |     |     |     |     |     |
|     |      |     |     |     |     |       |     |     |     |     |     |     |     |     |     |     |     |     |     |     |     |     |     |     |     |     |     |     |     |     |     |     |
|     |      |     |     |     |     |       |     |     |     |     |     |     |     |     |     |     |     |     |     |     |     |     |     |     |     |     |     |     |     |     |     |     |
|     |      |     |     |     |     |       |     |     |     |     |     |     |     |     |     |     |     |     |     |     |     |     |     |     |     |     |     |     |     |     |     |     |
|     |      |     |     |     |     |       |     |     |     |     |     |     |     |     |     |     |     |     |     |     |     |     |     |     |     |     |     |     |     |     |     |     |
|     |      |     |     |     |     |       |     |     |     |     |     |     |     |     |     |     |     |     |     |     |     |     |     |     |     |     |     |     |     |     |     |     |
|     |      |     |     |     |     |       |     |     |     |     |     |     |     |     |     |     |     |     |     |     |     |     |     |     |     |     |     |     |     |     |     |     |
|     |      |     |     |     |     |       |     |     |     |     |     |     |     |     |     |     |     |     |     |     |     |     |     |     |     |     |     |     |     |     |     |     |
|     |      |     |     |     |     |       |     |     |     |     |     |     |     |     |     |     |     |     |     |     |     |     |     |     |     |     |     |     |     |     |     |     |
|     |      |     |     |     |     |       |     |     |     |     |     |     |     |     |     |     |     |     |     |     |     |     |     |     |     |     |     |     |     |     |     |     |
|     |      |     |     |     |     |       |     |     |     |     |     |     |     |     |     |     |     |     |     |     |     |     |     |     |     |     |     |     |     |     |     |     |

Figure 7.1: DMX Monitor page

| loCore2             | HOME SHOW CONTRO            | N. MONITOR    | SETTINGS   | ABOUT        |     | www.visualproductions.r |
|---------------------|-----------------------------|---------------|------------|--------------|-----|-------------------------|
| Outputs             | DMX Inputs Art-Net Inputs   | sACN Inputs   |            | RS-232       | тср | osc                     |
|                     |                             |               |            |              |     |                         |
|                     |                             |               |            |              |     |                         |
| 192.168.1.187:57606 | tulip                       |               |            |              |     |                         |
| 192.168.1.187:57606 | crocus                      |               |            |              |     |                         |
| 192.168.1.187:57606 | anemone                     |               |            |              |     |                         |
|                     |                             |               |            |              |     |                         |
|                     |                             |               |            |              |     |                         |
|                     |                             |               |            |              |     |                         |
|                     |                             |               |            |              |     |                         |
|                     |                             |               |            |              |     |                         |
|                     |                             |               |            |              |     |                         |
|                     |                             |               |            |              |     |                         |
|                     |                             |               |            |              |     |                         |
|                     |                             |               |            |              |     |                         |
|                     |                             |               |            |              |     |                         |
|                     |                             |               |            |              |     |                         |
|                     |                             |               |            |              |     |                         |
|                     |                             |               |            |              |     |                         |
|                     |                             |               |            |              |     |                         |
|                     |                             |               |            |              |     |                         |
| LABEL: MyloCore     | OPERATING MODE: Stand Alone | GPI: 11012331 | GPO: 00000 | 000 RX: RS-2 |     |                         |

Figure 7.2: UDP Monitor page

## Settings

The IoCore2's settings are organised into sections, see the Settings page figure 8.1. This chapter will discuss each section.

| loCore2        |       |   | HOME         | SHOW C      | ONTR | OL MONITOR      | SET | TINGS        | ABOUT | r        |             |                 | <u>ww</u> | v.visualprodu | uctions.nl |
|----------------|-------|---|--------------|-------------|------|-----------------|-----|--------------|-------|----------|-------------|-----------------|-----------|---------------|------------|
| GENERAL        |       |   |              |             |      |                 |     |              |       |          | RS-232      |                 |           |               |            |
| Label          |       |   | Bedroom      |             |      | IP address      |     | 192.168.178  | 3.52  |          | Baudrate    |                 | 9600      | -             | ÷          |
| Blink          |       |   |              |             |      | Subnet mask     |     | 255.255.25   | 5.0   |          | Databits    |                 | 8         | _             | ÷          |
| Share analytic | cs    | 0 |              |             |      | Router          |     | 192.168.178  | 3.1   |          | Stopbits    |                 | 1         |               | ÷          |
| Password       |       | 0 |              |             |      | DHCP            |     | $\checkmark$ |       |          | Parity      |                 | None ÷    |               |            |
|                |       |   |              |             |      |                 |     |              |       |          |             |                 |           |               |            |
| GPI            |       |   |              | 0           |      |                 |     | GPO          |       |          |             |                 |           |               |            |
| Port 1         |       |   | Digital      | Calibrate   | upp  | er right        |     | Port 1       |       |          | Toggle      | wall            |           |               |            |
| Port 2         |       |   | Digital      | Calibrate   | upp  | er left         |     | Port 2       |       |          | Toggle      | ceiling         |           |               |            |
| Port 3         |       |   | Digital      | Calibrate   |      |                 |     | Port 3       |       | ff       | Toggle      | bed             |           |               |            |
| Port 4         |       |   | Digital      | Calibrate   | low  | er              |     | Port 4       |       | ff       | Toggle      | Label of port 4 |           |               |            |
| Port 5         |       |   | Digital      | Calibrate   |      |                 |     | Port 5 Off   |       |          | Toggle      | Label of port 5 |           |               |            |
| Port 6         |       |   | Digital      | Calibrate   |      |                 |     | Port 6 Off   |       |          | Toggle      | Label of port 6 |           |               |            |
| Port 7         |       |   | Digital      | Calibrate   |      |                 |     | Port 7       |       | ff       | Toggle      | Label of port 7 |           |               |            |
| Port 8         |       |   | Digital      | Calibrate   |      |                 |     | Port 8       |       | ff       | Toggle      | Label of port 8 |           |               |            |
| DMX            |       |   |              |             |      | ART-NET         |     | input        | outpu |          | SACN        |                 | input     | output        |            |
| Direction      |       |   | Output       | ¢           |      | Sub.Uni         |     |              | off   |          | Universe    |                 | 1         | off           |            |
| Slow DMX       |       | 0 |              |             |      | Destination IP  | 0   | 255.255.25   | 5.255 |          |             |                 |           |               |            |
| osc            |       |   |              |             |      | TCP/IP          |     |              |       |          |             |                 |           |               |            |
| Port           | 8000  |   | Forward      |             |      | TCP Port        |     | 7000         |       |          |             |                 |           |               |            |
| Destination IF | P1    |   | 192.168.1.40 | :8000       |      | UDP Port        |     | 7000         |       |          |             |                 |           |               |            |
| Destination IF | P2    |   | 0.0.0.0      |             |      |                 |     |              |       |          |             |                 |           |               |            |
| Destination IF | ° 3   |   | 0.0.0.0      |             |      |                 |     |              |       |          |             |                 |           |               |            |
| Destination IF | P4    |   | 0.0.0.0      |             |      |                 |     |              |       |          |             |                 |           |               |            |
| LABEL: Bec     | droom |   |              | MODE: Stand | Alon | e GPI: 00000000 |     | 00000000     | RX: F | S-232 DN | IX ART sACI | NUDP TCP OSC    |           |               |            |

Figure 8.1: Settings page

#### 8.1 General

You can change the IoCore2's label. This label can be used to distinguish the unit in a set-up with multiple devices.

| GENERAL  |                  |  |
|----------|------------------|--|
| Label    | MyloCore         |  |
| Blink    |                  |  |
| Password | C Enable Disable |  |
|          |                  |  |
|          |                  |  |

By enabling the Blink checkbox the device's LED will blink to help to identify it amongst multiple devices.

Figure 8.2: General Settings

By enabling the *Share Analytics* options, you will help Visual Productions improve its products. When enabled, the IoCore2 will send daily diagnostics and usage data to Visual Productions. This information remains anonymous.

Unauthorised users can be prevented by making changes to the IoCore2 by enabling the password protection. Once enabled, the password can be disabled via the web-interface (using the 'Disable' button) and the reset button (see figure 5.2). Long-press the reset button to disable the password protection; this will also revert the unit's static IP back to the default factory settings.

#### 8.2 IP

The IP fields are for setting up the IP address and subnet mask of the IoCore2. The *Router* field is only required when Port Forwarding is used. You can also enable or disable the DHCP feature (For more information see chapter 5 at page 24).

| IP          |               |
|-------------|---------------|
| IP address  | 192.168.1.189 |
| Subnet mask | 255.255.255.0 |
| Router      | 192.168.1.254 |
| DHCP        |               |
|             |               |

Figure 8.3: IP Settings

#### 8.3 RS-232

Settings for RS-232 communication like baudrate and stopbits.

| RS-232   |      |   |
|----------|------|---|
| Baudrate | 9600 | ÷ |
| Databits | 8    | ÷ |
| Stopbits | 1    | ÷ |
| Parity   | None | ÷ |
|          |      |   |

Figure 8.4: RS-232 Settings

#### 8.4 GPI

The GPI ports can be configured either as digital (contact-closure) or as analog (0-10V) input.

In case a port is set as analog and the signal supplied falls within the 0-10V range (e.g. 1-5V) then it is recommended to calibrate to port in order to map the minimal voltage to a logical 0% and map the maximum voltage to 100%.

To perform a calibration first enable the Calibrate button, then bring the incoming signal to the minimum level, bring the signal to the maximum level and then close the calibration process by clicking the Calibrate button again.

| GPI    |     |         |           | 0               |
|--------|-----|---------|-----------|-----------------|
| Port 1 | 19% | Analog  | Calibrate | Label of port 1 |
| Port 2 | Off | Digital | Calibrate | Label of port 2 |
| Port 3 | Off | Digital | Calibrate | Label of port 3 |
| Port 4 | Off | Digital | Calibrate | Label of port 4 |
| Port 5 | Off | Digital | Calibrate | Label of port 5 |
| Port 6 | Off | Digital | Calibrate | Label of port 6 |
| Port 7 | Off | Digital | Calibrate | Label of port 7 |
| Port 8 | Off | Digital | Calibrate | Label of port 8 |

Figure 8.5: GPI Settings

Do not apply more than 10V to the GPI port, as this could cause permanent damage.

Each port has a label field that can contain a user-description.

#### 8.5 GPO

This section shows the status of the GPO relays and provides buttons to switch them directly. Each port has a label field that can contain a user-description.

| GPO    |     |        |                 |
|--------|-----|--------|-----------------|
| Port 1 | Off | Toggle | Label of port 1 |
| Port 2 | Off | Toggle | Label of port 2 |
| Port 3 | Off | Toggle | Label of port 3 |
| Port 4 | Off | Toggle | Label of port 4 |
| Port 5 | Off | Toggle | Label of port 5 |
| Port 6 | Off | Toggle | Label of port 6 |
| Port 7 | Off | Toggle | Label of port 7 |
| Port 8 | Off | Toggle | Label of port 8 |
|        |     |        |                 |

Figure 8.6: GPO Settings

#### 8.6 DMX

This section allow for changing the direction of the DMX port. When the 'Slow

| DMX       |    |   |
|-----------|----|---|
| Direction | In | ÷ |
| Slow DMX  | ?  |   |

Figure 8.7: DMX Settings

DMX' checkbox is enabled, the IoCore2 will slowdown the rate at which it sends out DMX from its ports. This is done to facilitate DMX fixtures that have difficulties keeping up with the optimal DMX transmission rate.

#### 8.7 Art-Net

The IoCore2 supports sending out 1 universe or and receiving 1 universe of Art-Net. These universes can be mapped to any of the 256 available universes in the Art-Net protocol. The universe is entered in the 'subnet.universe' format, i.e. the lowest universe number is written as '0.0' and the highest universe number is denoted as '15.15'. The outgoing Art-Net transmission can be disabled by disabling the checkbox.

| Sub.Uni 1.0 off                 |  |
|---------------------------------|--|
| Destination IP (255.255.255.255 |  |

Figure 8.8: Art-Net settings

The vManager software also allows you to change the Art-Net destination IP. The destination IP determines where the outgoing Art-Net data will be send to. Typically, this field contains a broadcast address like 2.255.255.255 which will send the Art-Net data to the 2.x.x.x IP range. Another typical Art-Net broadcast address is 10.255.255.255.255. When using broadcast address 255.255.255.255 then all the devices on the network will receive the Art-Net data.

It is also possible to fill in a unicast address like 192.168.1.11; in this case the Art-Net data will be send to one IP address only. This keeps the rest of the network clean of any Art-Net network messages.

# SACN input output ? Universe 1 off

#### 8.8 sACN

Figure 8.9: sACN settings

The IoCore2 supports 1 incoming sACN universe and 1 outgoing universe. Each universe field should hold a number in the range of [1,63999]. Outgoing sACN transmission can be disabled by entering 'off' into the sACN output fields.

#### 8.9 OSC

External equipment sending OSC messages to the IoCore2 need to be aware of the number specified in the 'Port' field. This is the port the IoCore2 listens to for incoming messages.

| osc              |      |                   |
|------------------|------|-------------------|
| Port             | 8000 | Forward (?)       |
| Destination IP 1 |      | 192.168.1.40:8000 |
| Destination IP 2 |      | 0.0.0.0           |
| Destination IP 3 |      | 0.0.0.0           |
| Destination IP 4 |      | 0.0.0.0           |
|                  |      |                   |

Figure 8.10: OSC Settings

The IoCore2 will send its outgoing OSC messages to the IP addresses specified

in the 'Out IP' fields. Up to four IPs can be specified here. Use the 'ipaddress:port' format in these fields, e.g. "192.168.1.11:9000". If a field should not be used that it can be filled with IP 0.0.0.0:0. It is possible to enter a broadcast IP address like 192.168.1.255 in order to reach more than four recipients.

Enabling the *Forward* checkbox will have the IoCore2 copy every incoming OSC message and send it the addresses specified in the 'Out IP' fields.

#### 8.10 TCP/IP

Defines the listening ports for TCP and UDP messages. External system intending to send TCP or UDP message to the IoCore2 should need to know the unit's IP address and this port number. By default both ports are set to 7000.

| TCP/IP   |      |
|----------|------|
| TCP Port | 7000 |
| UDP Port | 7000 |
|          |      |
|          |      |
|          |      |
|          |      |

Figure 8.11: TCP/IP settings

## Chapter 9

# vManager

A free-of-charge software tool called vManager has been developed to manage the devices. vManager allows for:

- Setup the IP address, subnet mask, router and DHCP
- Backup and restore the device's internal data and settings
- Perform firmware updates
- Identify a specific device (in a multi device set-up) by blinking its LED
- Revert to factory defaults

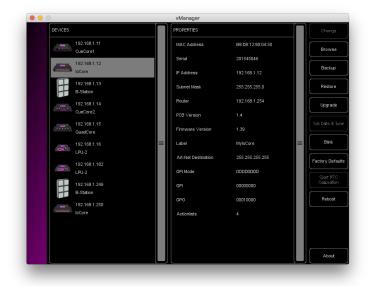

Figure 9.1: vManager

The following section explain the buttons in the vManager, as seen in figure 9.1.

#### 9.1 Backup

Backups of all the programming data inside the device can be made. This backup file (an XML) is saved on the computer's hard-disk and can be easily transferred via e-mail or USB stick. The data of the backup can be restored via the Restore button.

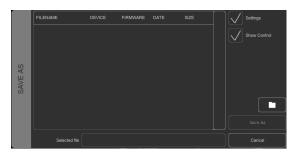

Figure 9.2: Creating a backup

Apps distributed by app stores are not allowed to access files outside this designated location. It is important to know where vManager is storing its files, in case you wish transfer a backup file to memory stick or dropbox.

The designated file location differs per operating system and is likely to be a long and obscure path. For this reason, vManager provides you with a shortcut to the correct file location. A *Folder* button can be found in the file related dialogs. Clicking this button will open a file browser at appropriate folder.

#### 9.2 Upgrade Firmware

To upgrade the firmware, first select the device and press the Upgrade Firmware button. The dialogue allows for selecting from the list of firmware versions available.

|          | FIRMWARE | VERSION | DATE       | SIZE  |  |
|----------|----------|---------|------------|-------|--|
| Ш        |          |         |            |       |  |
| FIRMWARE |          |         |            |       |  |
|          | loCore   | 1.39    | 2017-04-13 | 351kB |  |
| SELECT   |          |         |            |       |  |
| SE       |          |         |            |       |  |
|          |          |         |            |       |  |

Figure 9.3: Firmware upgrade

Warning: Make sure the power to the device is not interrupted during the upgrade process.

#### 9.3 Set Date & Time

The computer's date and time can be quickly copied to the unit by selecting a device and clicking the Set Date & Time button. Not all Visual Productions devices feature an internal real-time clock. The IoCore2 does not have such a RTC.

#### 9.4 Blink

The device's LED can be set to blink fast for identifying the particular unit amongst multiple devices. The blinking is enabled by double-clicking on a device in the Devices list or by selecting a device and then clicking the Blink button.

#### 9.5 Factory Defaults

All the user data like cues, tracks and actions are stored on the memory. They will be completely erased and all settings will reverted to their defaults by pressing the Factory Defaults button. This action does not affect the device's IP settings.

#### 9.6 Reboot

The Reboot button allows you to remotely restart the device. This is useful for testing the unit's behaviour after a power-cycle.

#### 9.7 Installing vManager

The vManager app is available on a wide range of operating systems, both mobile and desktop.

The softwares is distributed through app-stores to take advantage of receiving future software updates automatically.

#### 9.7.1 iOS

vManager can be downloaded from the Apple iOS app-store at itunes.apple. com/us/app/vman/id1133961541.

#### 9.7.2 Android

vManager can be found on the Google Play store at play.google.com/store/ apps/details?id=org.visualproductions.manager.

Android 5.0 or higher is required.

#### 9.7.3 Windows

Visit the Microsoft store at www.microsoft.com.

Windows 10 or higher is required.

#### 9.7.4 macOS

Visit the Apple macOS app store at itunes.apple.com/us/app/vman/id1133961541.

macOS 10.13 is recommended.

#### 9.7.5 Ubuntu

You can acquire the vManager from the uApp Explorer uappexplorer.com/ snap/ubuntu/vmanager.

Alternatively, it can be installed by using the command-line: snap find vmanager snap install vmanager

To update the apps later on via the command-line type: snap refresh vmanager

Ubuntu 18.04 LTS is recommended. The software is only available for the amd 64 architecture.

## Chapter 10

# Kiosc

Kiosc is an app for creating custom user-interface. This app (see figure 10.1) is available on many operating systems: (iOS, Android, Windows, macOS & Ubuntu Linux). It can remote control lighting controllers from Visual Productions such as CueluxPro, CueCore, IoCore and the B-Station.

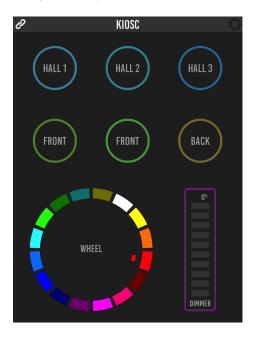

Figure 10.1: Kiosc

 $Please\ read\ the\ Kiosc\ manual,\ available\ from\ http://www.visual$  $productions.nl/downloads,\ for\ more\ details.$  Appendices

# Appendix A Trigger Types

The following tables list the different types of triggers that can be used in the IoCore2. The different types are accompanied with values and flanks.

### A.1 GPI

| Trigger Type            | Trigger Value     | Flank  | Description                             |
|-------------------------|-------------------|--------|-----------------------------------------|
| Channel                 | Port number       | Change | Port state changes                      |
| Channel                 | Port number       | Down   | Port is closed                          |
| Channel                 | Port number       | Up     | Port is opened                          |
| Channel $0\text{-}19\%$ | Port number       | Change | Analog level enters or leaves the range |
| Channel $0\text{-}19\%$ | Port number       | Down   | Analog level enters the range           |
| Channel $0\text{-}19\%$ | Port number       | Up     | Analog level leaves the range           |
| Channel 20-39 $\%$      | Port number       | Change | Analog level enters or leaves the range |
| Channel 20-39 $\%$      | Port number       | Down   | Analog level enters the range           |
| Channel 20-39 $\%$      | Port number       | Up     | Analog level leaves the range           |
| Channel 40-59%          | Port number       | Change | Analog level enters or leaves the range |
| Channel 40-59%          | Port number       | Down   | Analog level enters the range           |
| Channel 40-59%          | Port number       | Up     | Analog level leaves the range           |
| Channel 60-79%          | Port number       | Change | Analog level enters or leaves the range |
| Channel 60-79%          | Port number       | Down   | Analog level enters the range           |
| Channel 60-79%          | Port number       | Up     | Analog level leaves the range           |
| Channel 80-100 $\%$     | Port number       | Change | Analog level enters or leaves the range |
| Channel 80-100 $\%$     | Port number       | Down   | Analog level enters the range           |
| Channel 80-100 $\%$     | Port number       | Up     | Analog level leaves the range           |
| Binary                  | Combination value | -      | A combination of ports being closed     |
| Short press             | Port number       | -      | Short closure on port                   |
| Long press              | Port number       | -      | Long closure on port                    |
|                         |                   |        |                                         |

Use the Binary trigger type to catch port combinations when they are set as digital. Specify the port combination by adding the values that correspond to the ports (see table below). This value is entered as the trigger value.

| Port | Value |
|------|-------|
| 1    | 1     |
| 2    | 2     |
| 3    | 4     |
| 4    | 8     |
| 5    | 16    |
| 6    | 32    |
| 7    | 64    |
| 8    | 128   |
|      |       |

For example, to trigger on both port 1 and 2 being closed fill in trigger value 3(1+2). To trigger on port 5 and 6, fill in value 48(16+32).

#### A.2 DMX In

| Trigger Type | Trigger Value | Flank  | Description                             |
|--------------|---------------|--------|-----------------------------------------|
| Channel      | DMX address   | Change | Channel changes                         |
| Channel      | DMX address   | Down   | Channel becomes non-zero                |
| Channel      | DMX address   | Up     | Channel becomes zero                    |
| UniverseA    | -             | -      | A DMX level change in the universe      |
| Receiving    | -             | Change | Start receiving or loose Art-Net signal |
| Receiving    | -             | Down   | Lost Art-Net signal                     |
| Receiving    | -             | Up     | Start receiving Art-Net signal          |

#### A.3 RS-232

| Trigger Type | Trigger Value | Flank | Description                                      |
|--------------|---------------|-------|--------------------------------------------------|
| Message      | String        | -     | Receive a message that matches the trigger-value |
| Receiving    | -             | -     | Receive any message                              |

The user can define his own string as the trigger value of a message. Please note that this string has a maximum length of 25 characters.

It is possible to pass a parameter along with a message. In order to do this use the syntax trigger=value. For example when the trigger type is set to 'message' and the trigger value is set to intensity then the transmitting equipment can pass an intensity level by sending intensity=255, where 255 can be any number in the range [0,255].

#### A.4 UDP

| Trigger Type | Trigger Value | Flank | Description                                      |
|--------------|---------------|-------|--------------------------------------------------|
| Message      | String        | -     | Receive a message that matches the trigger-value |
| Receiving    | -             | -     | Receive any message                              |

The user can define his own string as the trigger value of a message. Please note that this string has a maximum length of 31 characters.

It is possible to pass a parameter along with a message. In order to do this use the syntax trigger=value. For example when the trigger type is set to 'message' and the trigger value is set to intensity then the transmitting equipment can pass an intensity level by sending intensity=255, where 255 can be any number in the range [0,255].

#### A.5 TCP

| Trigger Type | Trigger Value | Flank | Description                                      |
|--------------|---------------|-------|--------------------------------------------------|
| Message      | String        | -     | Receive a message that matches the trigger-value |
| Receiving    | -             | -     | Receive any message                              |

The user can define his own string as the trigger value of a message. Please note that this string has a maximum length of 31 characters.

#### A.6 OSC

| Trigger Type | Trigger Value | Flank  | Description                                                   |
|--------------|---------------|--------|---------------------------------------------------------------|
| Message      | URI           | Change | Receive a message that matches the URI                        |
| Message      | URI           | Down   | Receive a message that matches the URI and the value non-zero |
| Message      | URI           | Up     | Receive a message that matches the URI and the value is zero  |
| Receiving    | -             | -      | Receive any message                                           |

The user can define his own URI as the trigger value of a message, however, the OSC specification dictate this string must start with a '/' sign. Please note that this string has a maximum length of 31 characters, including the '/'.

#### A.7 Art-Net

| Trigger Type | Trigger Value | Flank  | Description                             |
|--------------|---------------|--------|-----------------------------------------|
| Channel      | DMX address   | Change | Channel changes                         |
| Channel      | DMX address   | Down   | Channel becomes non-zero                |
| Channel      | DMX address   | Up     | Channel becomes zero                    |
| UniverseA    | -             | -      | A DMX level change in the universe      |
| Receiving    | -             | Change | Start receiving or loose Art-Net signal |
| Receiving    | -             | Down   | Lost Art-Net signal                     |
| Receiving    | -             | Up     | Start receiving Art-Net signal          |

#### A.8 sACN

| Trigger Type | Trigger Value | Flank  | Description                          |
|--------------|---------------|--------|--------------------------------------|
| Channel      | DMX address   | Change | Channel changes                      |
| Channel      | DMX address   | Down   | Channel becomes non-zero             |
| Channel      | DMX address   | Up     | Channel becomes zero                 |
| UniverseA    | -             | -      | A DMX level change in the universe   |
| Receiving    | -             | Change | Start receiving or loose sACN signal |
| Receiving    | -             | Down   | Lost sACN signal                     |
| Receiving    | -             | Up     | Start receiving sACN signal          |

#### A.9 Touch Screen

| Trigger Type | Trigger Value | Flank  | Description                  |
|--------------|---------------|--------|------------------------------|
| -            | -             | Change | Button/Fader goes up or down |
| -            | -             | Down   | Button is pressed            |
| -            | -             | Up     | Button is released           |

When editing the Touch Screen actionlist it will be possible to add different kind of actions such as Button, Fader and Colour Picker. These elements will be displayed in the Kiosc app which is available from Visual Productions.

## A.10 Randomizer

| Trigger Type   | Trigger Value                    | Flank | Description                              |
|----------------|----------------------------------|-------|------------------------------------------|
| Result         | -                                | -     | The Randomizer made a new value          |
| Specific Value | Number in the range of $[0,255]$ | -     | The Randomizer made a value that matches |

## A.11 System

| Trigger Type       | Trigger Value | Flank  | Description                                             |
|--------------------|---------------|--------|---------------------------------------------------------|
| Startup            | -             | -      | The IoCore2 has been power up                           |
| Network Connection | -             | Change | Network connection established or lost                  |
| Network Connection | -             | Stop   | Network connection lost                                 |
| Network Connection | -             | Start  | Network connection established                          |
| ReleasedByMaster   | -             | Change | Master (e.g. CueluxPro) released or obtained connection |
| ReleasedByMaster   | -             | Stop   | Master released connection                              |
| ReleasedByMaster   | -             | Start  | Master obtained connection                              |

## A.12 Variable

| Trigger Type | Trigger Value     | Flank  | Description                               |
|--------------|-------------------|--------|-------------------------------------------|
| Channel      | Variable Index    | -      | The specified variable changes            |
| Variable 1   | Number $[0,255]$  | Change | Variable 1 becomes = or $\#$ to the value |
| Variable 1   | Number $[0,255]$  | Down   | Variable 1 becomes $=$ to the value       |
| Variable 1   | Number $[0,255]$  | Up     | Variable 1 becomes $\#$ to the value      |
| Variable 2   | Number $[0,255]$  | Change | Variable 2 becomes = or $\#$ to the value |
| Variable 2   | Number $[0,255]$  | Down   | Variable 2 becomes $=$ to the value       |
| Variable 2   | Number $[0,255]$  | Up     | Variable 2 becomes $\#$ to the value      |
| Variable 3   | Number $[0,255]$  | Change | Variable 3 becomes = or $\#$ to the value |
| Variable 3   | Number $[0, 255]$ | Down   | Variable 3 becomes $=$ to the value       |
| Variable 3   | Number $[0,255]$  | Up     | Variable 3 becomes $\#$ to the value      |
| Variable 4   | Number $[0,255]$  | Change | Variable 4 becomes = or $\#$ to the value |
| Variable 4   | Number $[0,255]$  | Down   | Variable 4 becomes $=$ to the value       |
| Variable 4   | Number $[0,255]$  | Up     | Variable 4 becomes $\#$ to the value      |
| Variable 5   | Number $[0,255]$  | Change | Variable 5 becomes = or $\#$ to the value |
| Variable 5   | Number $[0,255]$  | Down   | Variable 5 becomes $=$ to the value       |
| Variable 5   | Number $[0,255]$  | Up     | Variable 5 becomes $\#$ to the value      |
| Variable 6   | Number $[0,255]$  | Change | Variable 6 becomes = or $\#$ to the value |
| Variable 6   | Number $[0,255]$  | Down   | Variable 6 becomes $=$ to the value       |
| Variable 6   | Number $[0,255]$  | Up     | Variable 6 becomes $\#$ to the value      |
| Variable 7   | Number $[0,255]$  | Change | Variable 7 becomes = or $\#$ to the value |
| Variable 7   | Number $[0,255]$  | Down   | Variable 7 becomes $=$ to the value       |
| Variable 7   | Number $[0,255]$  | Up     | Variable 7 becomes $\#$ to the value      |
| Variable 8   | Number $[0,255]$  | Change | Variable 8 becomes = or $\#$ to the value |
| Variable 8   | Number $[0,255]$  | Down   | Variable 8 becomes $=$ to the value       |
| Variable 8   | Number $[0,255]$  | Up     | Variable 8 becomes $\#$ to the value      |

#### A.13 Timer

| Trigger Type | Trigger Value | Flank  | Description               |
|--------------|---------------|--------|---------------------------|
| -            | Timer Index   | Change | The timer starts or stops |
| -            | Timer Index   | Stop   | The timer stops           |
| -            | Timer Index   | Start  | The timer starts          |

#### A.14 Actionlist

| Trigger Type | Trigger Value    | Flank    | Description                  |
|--------------|------------------|----------|------------------------------|
| -            | Actionlist Index | Change   | Enabled checkbox has changed |
| -            | Actionlist Index | Disabled | Checkbox has been disabled   |
| -            | Actionlist Index | Enabled  | Checkbox has been enabled    |

### A.15 User List (1-4)

User lists have no triggers. Actions inside user lists can only be activated by other actions through 'Action' task with the 'Link' feature.

# Appendix B

# Task Types

Tasks allow you to automate the functionality in the IoCore2. All this functionality is categorized in task-types. This appendix provides a listing of the various task-types. The tables present an overview of all available features and functions per task-type.

#### B.1 Action

Trigger another action.

| Feature | Function | Parameter 1 | Parameter 2 |
|---------|----------|-------------|-------------|
| Link    | Set      | Action      | -           |

#### B.2 Actionlist

Manipulate an actionlist.

| Feature | Function         | Parameter 1 | Parameter 2 |
|---------|------------------|-------------|-------------|
| Enable  | Set              | Action-list | On or Off   |
| Enable  | Toggle           | Action-list | -           |
| Enable  | Control          | Action-list | -           |
| Enable  | Inverted Control | Action-list | -           |

#### B.3 DMX

Manipulate the DMX levels. These are the levels that can also be send out via Art-Net or sACN.

| Feature  | Function         | Parameter 1   | Parameter 2      |
|----------|------------------|---------------|------------------|
| Universe | Control HTP      | Universe $\#$ | -                |
| Universe | Control LTP      | Universe $\#$ | -                |
| Universe | Control Priority | Universe $\#$ | -                |
| Universe | Clear            | Universe $\#$ | -                |
| Channel  | Set              | DMX Channel   | DMX Value        |
| Channel  | Toggle           | DMX Channel   | -                |
| Channel  | Control          | DMX Channel   | -                |
| Channel  | Inverted Control | DMX Channel   | -                |
| Channel  | Decrement        | DMX Channel   | -                |
| Channel  | Increment        | DMX Channel   | -                |
| Bump     | Set              | DMX Channel   | DMX Value        |
| Bump     | Control          | DMX Channel   | -                |
| Clear    | Set              | -             | -                |
| RGB      | Set              | DMX Address   | RGB Colour Value |
| RGB      | Control          | DMX Address   | -                |
| RGBA     | Control          | DMX Address   | -                |
| XY       | Control          | DMX Address   | -                |
| XxYy     | Control          | DMX Address   | -                |

#### B.4 GPI

Force the GPI actions to be triggered.

FeatureFunctionParameter 1Parameter 2RefreshSet--

#### B.5 GPO

Control the GPO relays.

| Feature     | Function | Parameter 1  | Parameter 2 |
|-------------|----------|--------------|-------------|
| Set Value   | Set      | Port [1,8]   | On/Off      |
| Set Value   | Toggle   | Port [1,8]   | -           |
| Set Value   | Control  | Port [1,8]   | -           |
| Set Value   | Pulse    | Port [1,8]   | -           |
| Solo        | Set      | Port $[1,8]$ | -           |
| Solo        | Control  | Port [1,8]   | -           |
| Random Solo | Set      | -            | -           |
| Clear All   | Set      | -            | -           |

#### B.6 OSC

Send an OSC message via the network. The OSC recipients are specified in the Settings page.

| Feature       | Function | Parameter 1 | Parameter 2           |
|---------------|----------|-------------|-----------------------|
| Send Float    | Set      | URI         | floating point number |
| Send Float    | Control  | URI         | -                     |
| Send Unsigned | Set      | URI         | positive number       |
| Send Unsigned | Control  | URI         | -                     |
| Send Bool     | Set      | URI         | true or false         |
| Send Bool     | Control  | URI         | -                     |
| Send String   | Set      | URI         | String of characters  |
| Send String   | Control  | URI         | -                     |
| Send Colour   | Set      | URI         | RGB colour            |
| Send Colour   | Control  | URI         | -                     |

Please note that string in parameter 1 has a maximum length of 25 characters, including the compulsory leading  $^{\prime}/^{\prime}$  sign.

#### B.7 Randomiser

Trigger the Randomizer to generate a new random number.

| Feature | Function | Parameter 1   | Parameter 2   |
|---------|----------|---------------|---------------|
| Refresh | Set      | Minimum value | Maximum value |

#### B.8 RS-232

Send an message via the RS-232 port. Specify the port settings (baudrate, stopbits, etc) in the settings page.

| Feature         | Function | Parameter 1           | Parameter 2 |
|-----------------|----------|-----------------------|-------------|
| Send Float      | Set      | floating point number | -           |
| Send Float      | Control  | -                     | -           |
| Send Unsigned   | Set      | positive number       | -           |
| Send Unsigned   | Control  | -                     | -           |
| Send Bool       | Set      | On or Off             | -           |
| Send Bool       | Control  | -                     | -           |
| Send String     | Set      | text string           | -           |
| Send String     | Control  | -                     | -           |
| Send String Hex | Set      | hex string            | -           |
| Send String Hex | Control  | String                | -           |
| Send Bytes      | Set      | Hex string            | -           |
| Send Bytes      | Control  | -                     | -           |

Please note that string in parameter 1 has a maximum length of 25 characters.

The Send Bytes features allows for sending ASCII codes. For example, in order to send the string 'Visual' followed by a line feed parameter 1 should be '56697375616C0A'.

#### **B.9** System

Miscellaneous tasks.

| Feature | Function | Parameter 1 | Parameter 2 |
|---------|----------|-------------|-------------|
| Blink   | Set      | On or Off   | -           |
| Blink   | Toggle   | -           | -           |
| Blink   | Control  | -           | -           |

#### B.10 Timer

Manipulate on of the four internal timers.

| Feature   | Function | Parameter 1 | Parameter 2 |
|-----------|----------|-------------|-------------|
| Playstate | Start    | Timer $\#$  | -           |
| Playstate | Stop     | Timer $\#$  | -           |
| Playstate | Restart  | Timer $\#$  | -           |
| Time      | Set      | Timer $\#$  | Time        |
|           |          |             |             |

#### B.11 UDP

\_

Send an UDP message via the network. Specify the recipient in Parameter 2. For example "192.168.1.11:7000".

| Feature         | Function | Parameter 1           | Parameter 2       |
|-----------------|----------|-----------------------|-------------------|
| Send Float      | Set      | floating point number | IP address & port |
| Send Float      | Control  | -                     | IP address & port |
| Send Unsigned   | Set      | positive number       | IP address & port |
| Send Unsigned   | Control  | -                     | IP address & port |
| Send Bool       | Set      | true or false         | IP address & port |
| Send Bool       | Control  | -                     | IP address & port |
| Send String     | Set      | text string           | IP address & port |
| Send String     | Control  | -                     | IP address & port |
| Send String Hex | Set      | hex string            | IP address & port |
| Send String Hex | Control  | String                | IP address & port |
| Wake On Lan     | Set      | MAC Address           | IP address & port |

Please note that string in parameter 1 has a maximum length of 25 characters.

The Send Bytes features allows for sending ASCII codes. For example, in order to send the string 'Visual' followed by a line feed parameter 1 should be '56697375616C0A'.

When using the Wake On Lan feature parameter 1 should contain the MAC Address of system's NIC (Network Interface Controller) you wish to wake up. The recommended value for parameter 2 is 255.255.255.255.7. This broadcasts the message to the whole network at port 7 which is most commonly used for Wake On Lan.

#### B.12 Variable

Manipulate one of the eight variables.

| Feature       | Function                            | Parameter 1    | Parameter 2                |
|---------------|-------------------------------------|----------------|----------------------------|
| Set Value     | Set                                 | Variable [1,8] | Value [0,255]              |
| Set Value     | Toggle                              | Variable [1,8] | Value [0,255]              |
| Set Value     | Control                             | Variable [1,8] | -                          |
| Set Value     | Inverted Control                    | Variable [1,8] | -                          |
| Set Value     | Decrement                           | Variable [1,8] | -                          |
| Set Value     | Increment                           | Variable [1,8] | -                          |
| Set Value     | Continuous Decrement                | Variable [1,8] | Delta [1,255]              |
| Set Value     | Continuous Increment                | Variable [1,8] | Delta [1,255]              |
| Set Value     | Stop Continuous                     | Variable [1,8] | -                          |
| Set Value     | Control Scaled                      | Variable [1,8] | Percentage $[0\%,\!100\%]$ |
| Set Value     | Control Offset                      | Variable [1,8] | Offset $[0,255]$           |
| Refresh       | Set                                 | Variable [1,8] | -                          |
| Single Dimmer | Control<br>her explained on page 32 | Variable $\#$  | Delta                      |

Variables are further explained on page 32.

The Single Dimmer feature is used to increase or decrease a level by using only one switch. When controlling this task via GPI action, then closing the GPI will increase or decrease the level. Opening the GPI port will freeze on the current level. This feature is useful for controlling an intensity will just one button.

# Appendix C Templates

This appendix discusses the templates provided in the Show Control page.

| Template          | Description                                                                                                    |
|-------------------|----------------------------------------------------------------------------------------------------|
| GPI ->OSC Float   | Each GPI port converts to an OSC message using a floating point<br>parameter. This template is intended for GPI set to analog. Specify<br>the OSC target IPs on the settings page.        |
| GPI ->OSC Bool    | Each GPI port converts to an OSC message using a boolean<br>parameter. This template is intended for GPI set to digital. Specify<br>the OSC target IPs on the settings page.              |
| GPI ->UDP Float   | Each GPI port converts to an UDP message using a floating point<br>parameter. This template is intended for GPI set to analog. Specify<br>the UDP target IPs in parameter 2 of each task. |
| GPI ->UDP Bool    | Each GPI port converts to an UDP message using a boolean<br>parameter. This template is intended for GPI set to digital. Specify<br>the UDP target IPs in parameter 2 of each task.       |
| GPI ->DMX         | Each GPI port controls a DMX channel (1-8). The direction of the DMX port should be set to output.                                                                                        |
| DMX ->GPO         | Control the GPO relays by DMX (channel 1-8). The direction of the DMX port should be set to input.                                                                                        |
| Art-Net ->GPO     | Control the GPO relays by Art-Net (channel 1-8). The Art-Net universe number is determined on the settings page.                                                                          |
| sACN ->GPO        | Control the GPO relays by sACN (channel 1-8). The sACN universe number is determined on the settings page.                                                                                |
| Receiving DMX     | Read in the DMX universe. It can be outputted by Art-Net and/or sACN.                                                                                                    |
| Receiving Art-Net | Read in the Art-Net universe. It can be outputted by DMX and/or sACN.                                                                                                    |
| Receiving sACN    | Read in the sACN universe. It can be outputted by DMX and/or Art-Net.                                                                                                    |
| GPI ->CueCore2    | Each GPI port controls a playback on a CueCore2. The CueCore2 is controlled via its fixed OSC mapping. Specify the OSC target IP on the settings page.                                    |
| GPI ->LPU-2       | Each GPI port controls a playback on a LPU-2. The LPU-2 is<br>controlled via its fixed OSC mapping. Specify the OSC target IP on<br>the settings page.                                    |

## Appendix D

# API

The IoCore2 is pre-programmed to make its internal functionality available via OSC and UDP. There is a simple API implemented for each protocol. Notwithstanding these API's, it is possible to create your own OSC and UDP implementation in the Show Control page.

#### D.1 OSC

The following table uses GPO #1 as an example. The number '1' can be replaced by any number in the range of [1,6].

| URI         | Parameter | Description                        |
|-------------|-----------|------------------------------------|
| /core/gpo/1 | bool      | Switch the relay on GPO port $\#1$ |

The following table uses actionlist #1 as an example. The number '1' can be replaced by any number in the range of [1,8]. The table also uses action #2 as an example. The number '1' can be replaced by any number in the range of [1,48].

| URI                  | Parameter          | Description                                     |
|----------------------|--------------------|-------------------------------------------------|
| /core/al/1/2/execute | bool/float/integer | Execute action #2 inside action list #1         |
| /core/al/1/enable    | bool               | Set the 'enable' checkbox for action list $\#1$ |

The following table shows how to directly control the DMX values. The DMX port needs to be switched to output. The table uses dmx channel #1 as an example. The number '1' can be replaced by any number in the range of [1,512].

| URI         | Parameter | Description                    |
|-------------|-----------|--------------------------------|
| /core/dmx/1 | integer   | Set the value of DMX channel 1 |

The following table uses timer #1 as an example. The number '1' can be

replaced by any number in the range of [1,4].

| URI                                             | Parameter   | Description                     |
|-------------------------------------------------|-------------|---------------------------------|
| /core/tm/1/start                                | -           | Start timer #1                  |
| $/\mathrm{core}/\mathrm{tm}/\mathrm{1/stop}$    | -           | Stop timer $#1$                 |
| $/\mathrm{core}/\mathrm{tm}/1/\mathrm{restart}$ | -           | Restart timer $\#1$             |
| $/\mathrm{core}/\mathrm{tm}/1/\mathrm{pause}$   | -           | Pause timer $\#1$               |
| $/\mathrm{core}/\mathrm{tm}/\mathrm{1/set}$     | time-string | Set timer #1 at the time-string |

The following table uses variable #1 as an example. The number '1' can be replaced by any number in the range of [1,8].

| URI                | Parameter | Description                                                                       |
|--------------------|-----------|-----------------------------------------------------------------------------------|
| /core/va/1/set     | integer   | Set the value of variable $\#1$                                                   |
| /core/va/1/refresh | -         | Refresh variable #1; a trigger will be generated as if the variable changed value |
| /core/va/refresh   | -         | Refresh all variables; triggers will be generated                                 |

The following table shows how to active miscellaneous functions.

| URI         | Parameter | Description                                     |
|-------------|-----------|-------------------------------------------------|
| /core/blink | -         | Momentarily flashes the IoCore2's LED           |
| /core/hello | -         | The unit will reply with the same Hello message |

#### D.2 UDP

The following table uses GPO #1 as an example. The number '1' can be replaced by any number in the range of [1,6].

| String           | Description                        |
|------------------|------------------------------------|
| core-gpo-1=<0/1> | Switch the relay on GPO port $\#1$ |

The following table uses actionlist #1 as an example. The number '1' can be replaced by any number in the range of [1,8]. The table also uses action #2 as an example. The number '1' can be replaced by any number in the range of [1,48].

| String                           | Description                                     |
|----------------------------------|-------------------------------------------------|
| core-al-1-1-execute= <arg></arg> | Execute action #2 inside action list #1         |
| core-al-1-enable = <bool></bool> | Set the 'enable' checkbox for action list $\#1$ |

The following table shows how to directly control the DMX values. The DMX port needs to be switched to output. The table uses dmx channel #1 as an example. The number '1' can be replaced by any number in the range of [1,512].

| String                          | Description                        |
|---------------------------------|------------------------------------|
| core-dmx-1= <integer></integer> | Set the value of DMX channel $\#1$ |

The following table uses timer #1 as an example. The number '1' can be replaced by any number in the range of [1,4].

| String                        | Description                     |  |
|-------------------------------|---------------------------------|--|
| core-tm-1-start               | Start timer $#1$                |  |
| core-tm-1-stop                | Stop timer $\#1$                |  |
| core-tm-1-restart             | Restart timer $\#1$             |  |
| core-tm-1-pause               | Pause timer $\#1$               |  |
| core-tm-1-set = <text></text> | Set timer #1 at the time-string |  |

The following table uses variable #1 as an example. The number '1' can be replaced by any number in the range of [1,8].

| String                              | Description                                                                           |
|-------------------------------------|---------------------------------------------------------------------------------------|
| core-va-1-set = <integer></integer> | Set the value of variable $\#1$                                                       |
| core-va-1-refresh                   | Refresh variable $\#1$ ; a trigger will be generated as if the variable changed value |
| core-va-refresh                     | Refresh all variables; triggers will be generated                                     |

The following table shows how to active miscellaneous functions.

| String     | Description                                     |
|------------|-------------------------------------------------|
| core-blink | Momentarily flashes the IoCore2's LED           |
| core-hello | The unit will reply with the same Hello message |

# Index

vManager, 41 19 rack, 22 Action, 28, 30 Action list, 29 Actionlist, 29 Android, 43 API, 63 Art-Net, 12, 38, 51 Auto-sensing, 24 Backup, 42 Baudrate, 36 Blink, 36, 43 Bopla, 22 Box contents, 7 Broadcast, 39 Calibrate, 37 Comparison, 7 Contact-closure, 9 Control, 31 Date, 43 Destination IP, 39 DHCP, 13, 25, 36 DIN Rail, 11, 22 DMX, 38 DMX-512, 11 Execute, 31 Factory Defaults, 43 Feature, 55 Features, 7 Firmware, 42 Flank, 30, 47 Forum, 8 Forward, 40 Function, 55 General, 35

GPI, 9, 37 GPO, 10, 37 IoCore1, 7 iOS, 43 IP, 36 Kensington, 23 KiNet, 12 Kiosc, 30, 45, 51 Label, 35 LED, 25 Lock, 23 macOS, 44Master IP, 26 Memory, 7 Mode, 26 Monitor, 33 Mounting, 22 Network Interface Controller, 59 OSC, 13, 39, 50 Password, 36 PoE, 23 Polarity, 23 Port, 40 Port Forwarding, 27, 36 Potentiometer, 9 Power, 23 Quickstart, 14 Rackmount, 22 Randomizer, 32, 52, 57 RdmSplitter, 11 Reboot, 43 Relay, 37 Reset button, 25

Router, 36 RS-232, 10, 36, 49 sACN, 12, 39, 51 Settings, 35 Share Analytics, 36 Show Control, 28 Single Dimmer, 60 Snap, 44 Source, 29 Startup, 52 Subnet mask, 25System, 52 Task, 29, 31 Task type, 55 TCP, 12, 40, 50 TCP/IP, 40Template, 31, 61 Templates, 61 Time, 43 Timer, 54, 58 Touch Screen, 51 Trigger, 29 Trigger Type, 47 Trigger type, 47 Tutorial, 14 Ubuntu, 44 UDP, 12, 40, 50 Unicast, 39 Uptime, 26 URI, 50 User List, 54 Variable, 53 Variables, 32, 59 VPN, 27 Wake On Lan, 59 Windows, 44